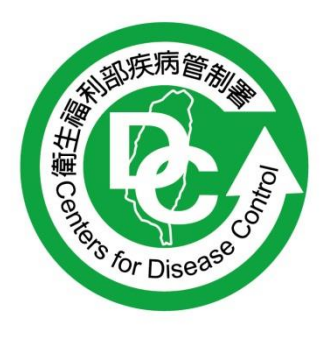

# 疾病管制署防疫物資管理系統全面 使用憑證登入操作說明之 **Q&A**

修訂日期:106/3/21

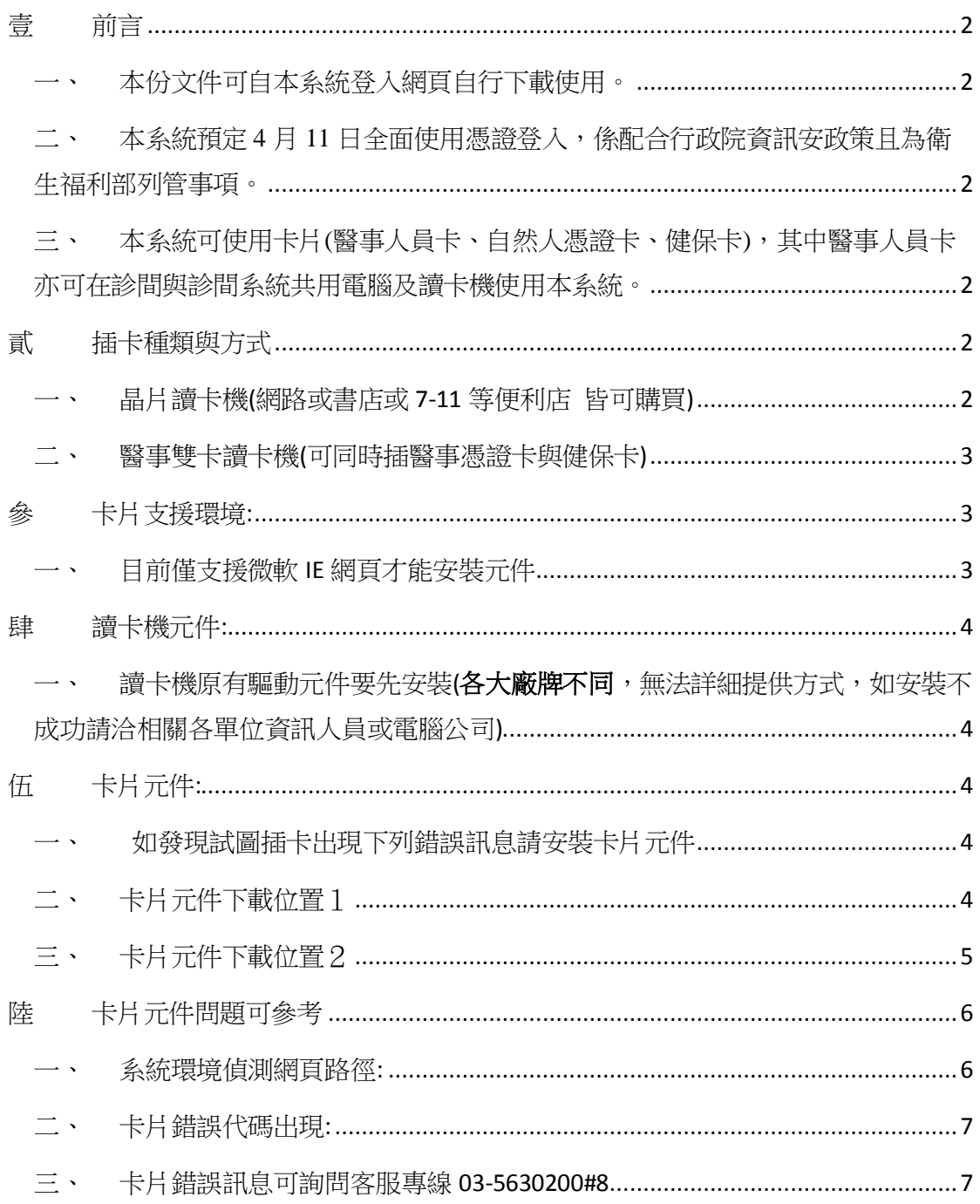

#### <span id="page-2-0"></span>壹 前言

- <span id="page-2-1"></span>一、 本份文件可自本系統登入網頁自行下載使用。
- <span id="page-2-2"></span>二、 本系統預定 4 月 11 日全面使用憑證登入,係配合行政院 資訊安政策且為衛生福利部列管事項。
- <span id="page-2-3"></span>三、 本系統可使用卡片(醫事人員卡、自然人憑證卡、健保 卡),其中醫事人員卡亦可在診間與診間系統共用電腦及讀卡 機使用本系統。

#### <span id="page-2-4"></span>貳 插卡種類與方式

<span id="page-2-5"></span>一、 晶片讀卡機(網路或書店或 7-11 等便利店 皆可購買)

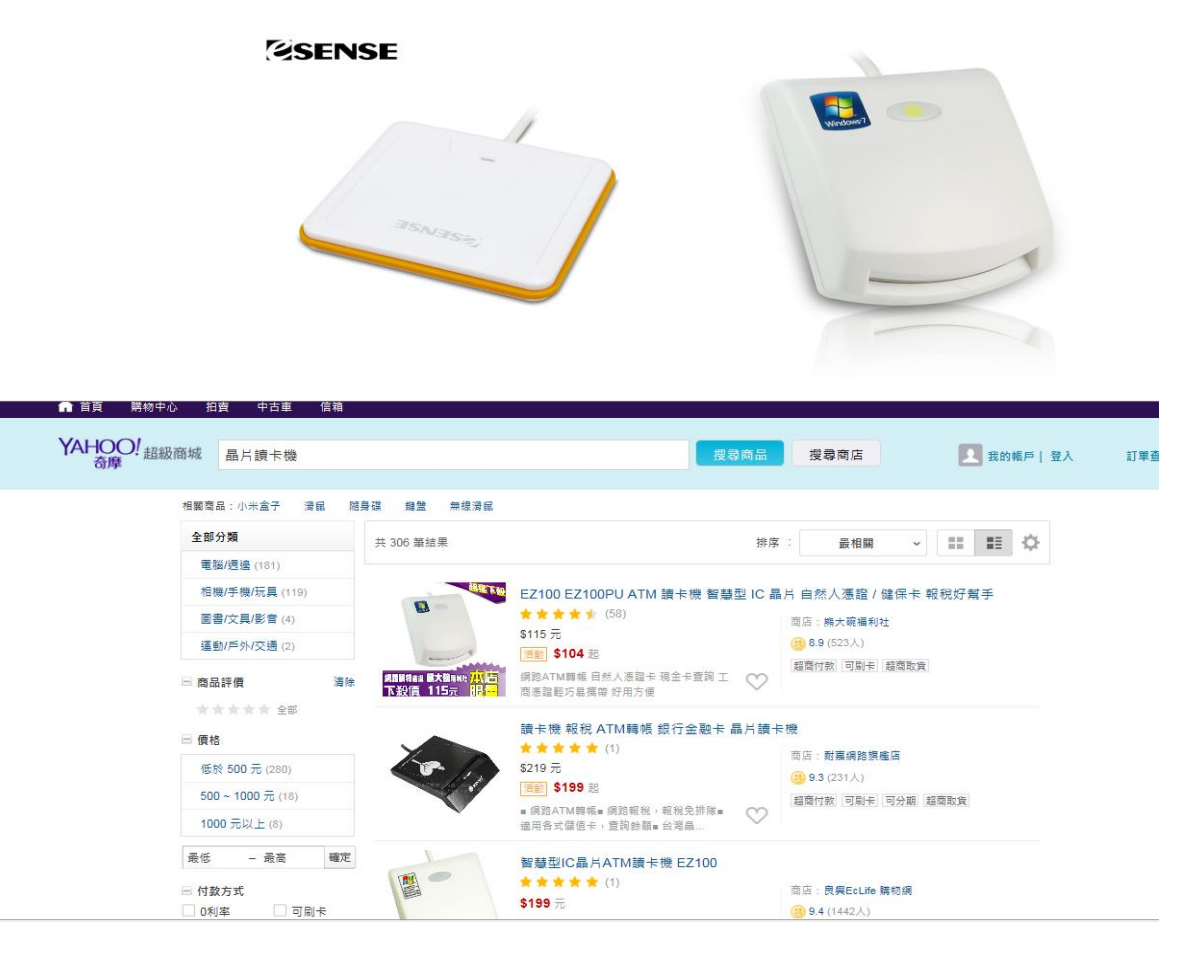

- 1 可插入以下其中一種卡片類型即可登入
- (1)自然人憑證
- (2)健保卡
- (3)醫事人員卡

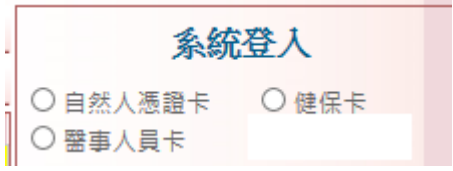

<span id="page-3-0"></span>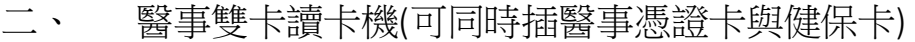

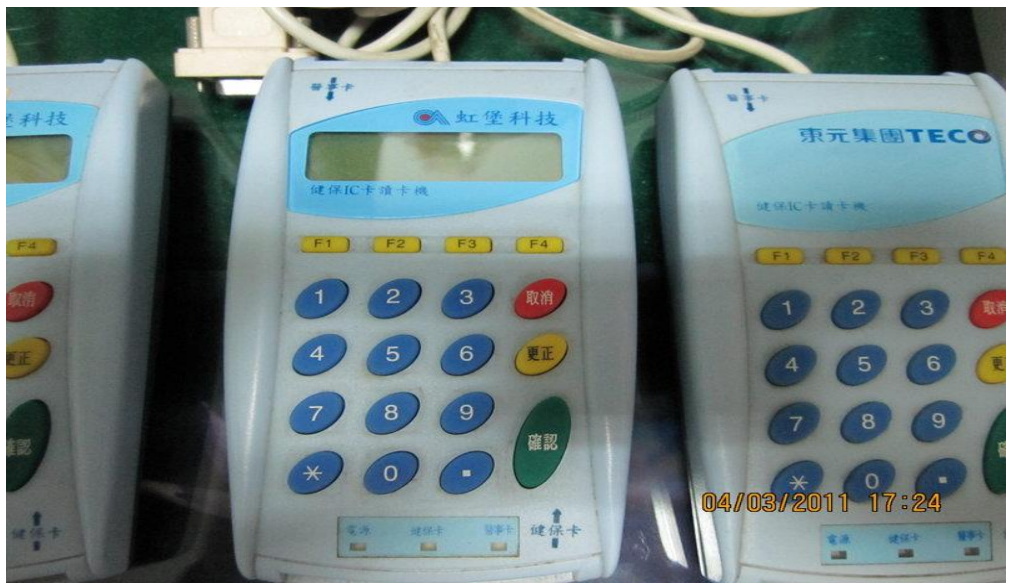

- 1 可插入以下其中一種卡片類型即可登入
- (1) 醫事憑證卡
- (2) 健保卡

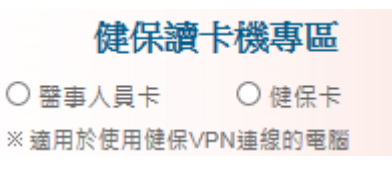

2 注意:此插卡機僅只支援有連健保 VPN 的看診療室或通報病患 之環境,非一般網路。

## <span id="page-3-1"></span>參 卡片支援環境:

<span id="page-3-2"></span>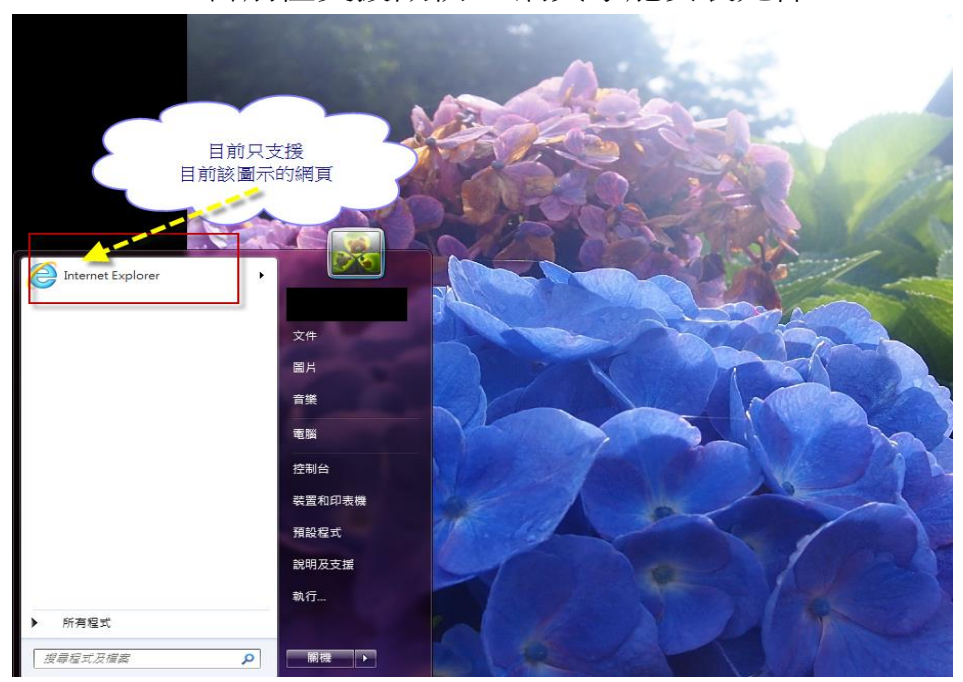

一、 目前僅支援微軟 IE 網頁才能安裝元件

## <span id="page-4-0"></span>肆 讀卡機元件:

<span id="page-4-1"></span>一、 讀卡機原有驅動元件要先安裝(各大廠牌不同,無法詳細 提供方式,如安裝不成功請洽相關各單位資訊人員或電腦公 司)

# <span id="page-4-2"></span>伍 卡片元件:

<span id="page-4-3"></span>一、 如發現試圖插卡出現下列錯誤訊息請安裝卡片元件

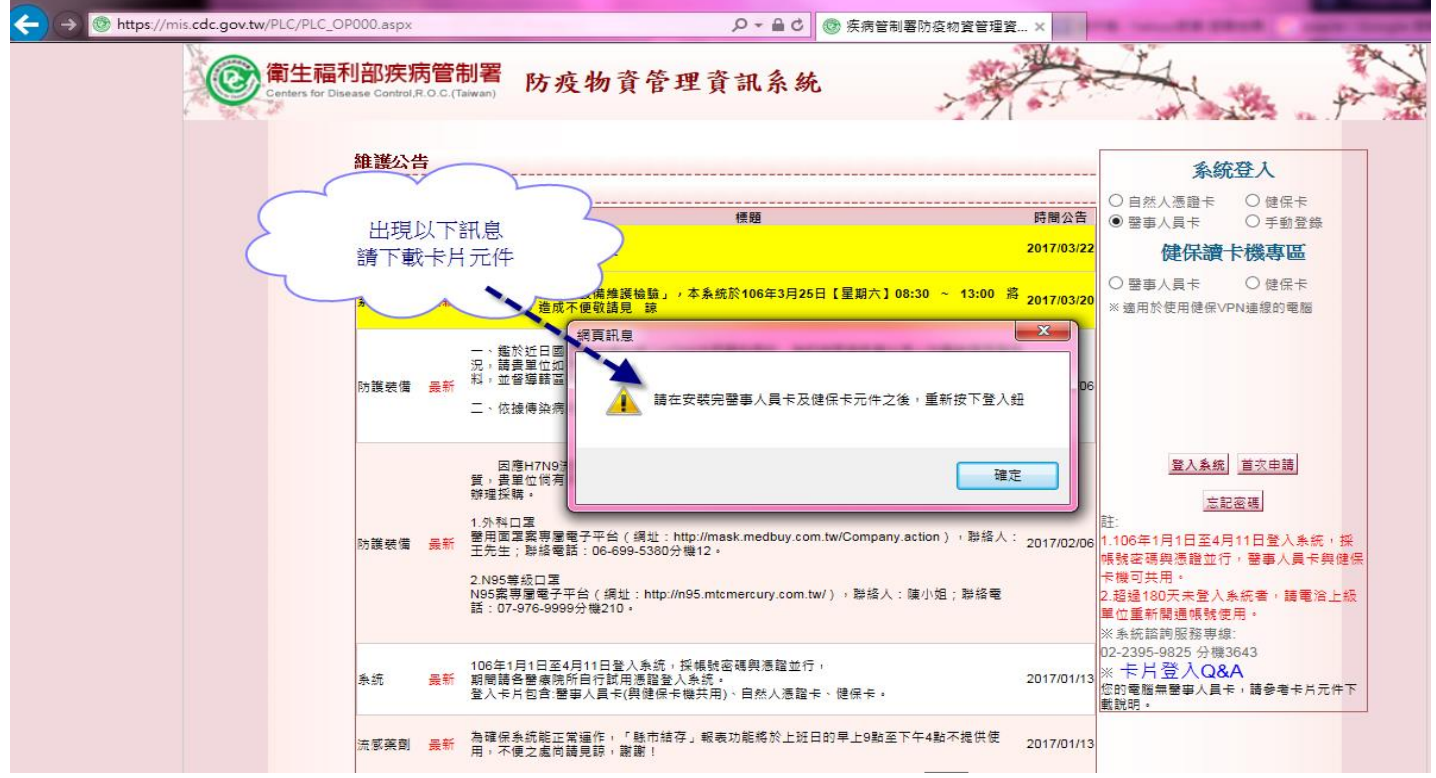

<span id="page-4-4"></span>二、 卡片元件下載位置1 <https://urmsso.cdc.gov.tw/Changing/CDCSSO.exe> <span id="page-5-0"></span>三、 卡片元件下載位置2

1 點選<mark>卡片相關連結</mark>下方的<mark>系統環境偵測網頁</mark>

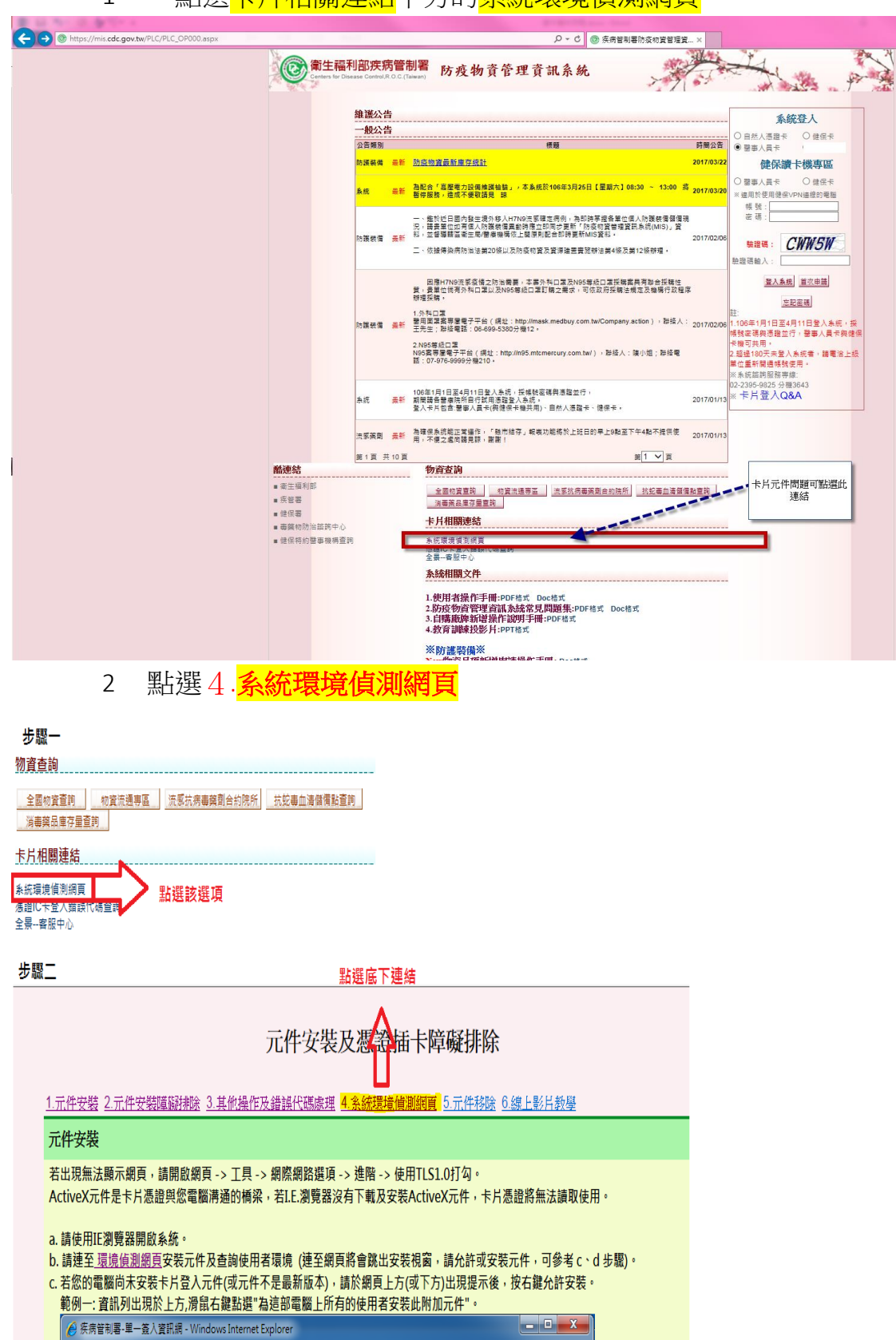

 $\bullet$   $\bullet$   $\bullet$   $\times$   $\bullet$  Bing

 $\rho$  .

o https://taiwan.cdc.gov.tw/

☆ 我的最愛 © 疾病管制署-單一簽入資訊網

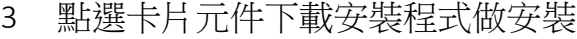

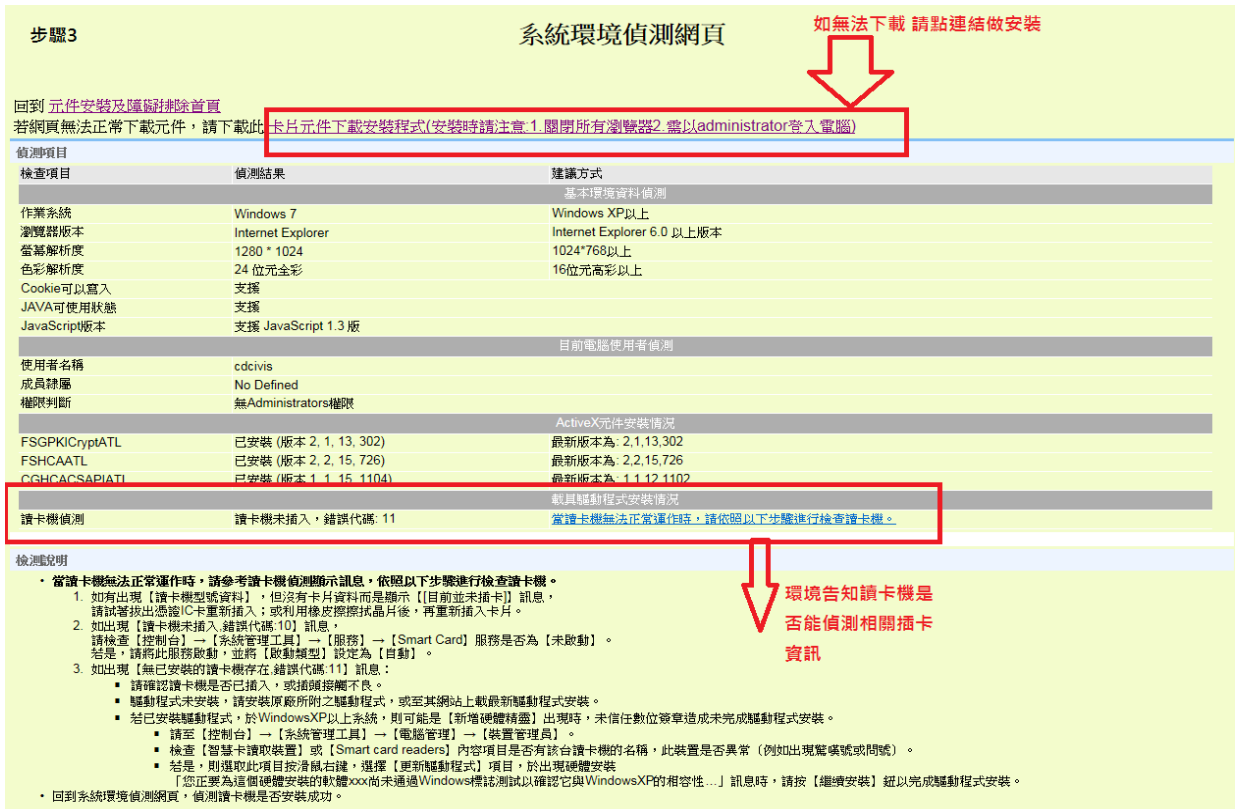

## <span id="page-6-0"></span>陸 卡片元件問題可參考

一、 系統環境偵測網頁路徑:

<span id="page-6-1"></span>1 點選<mark>卡片相關連結</mark>下方的<mark>系統環境偵測網頁</mark>

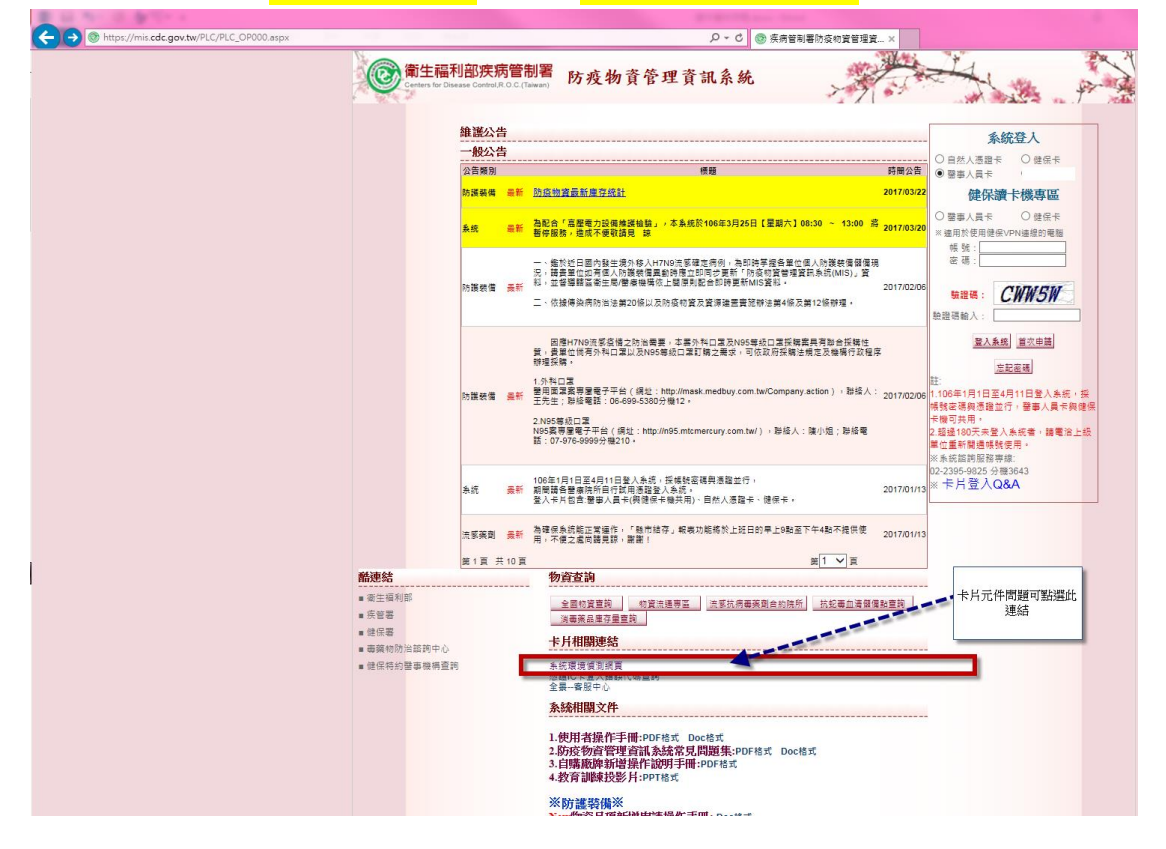

<span id="page-7-1"></span><span id="page-7-0"></span>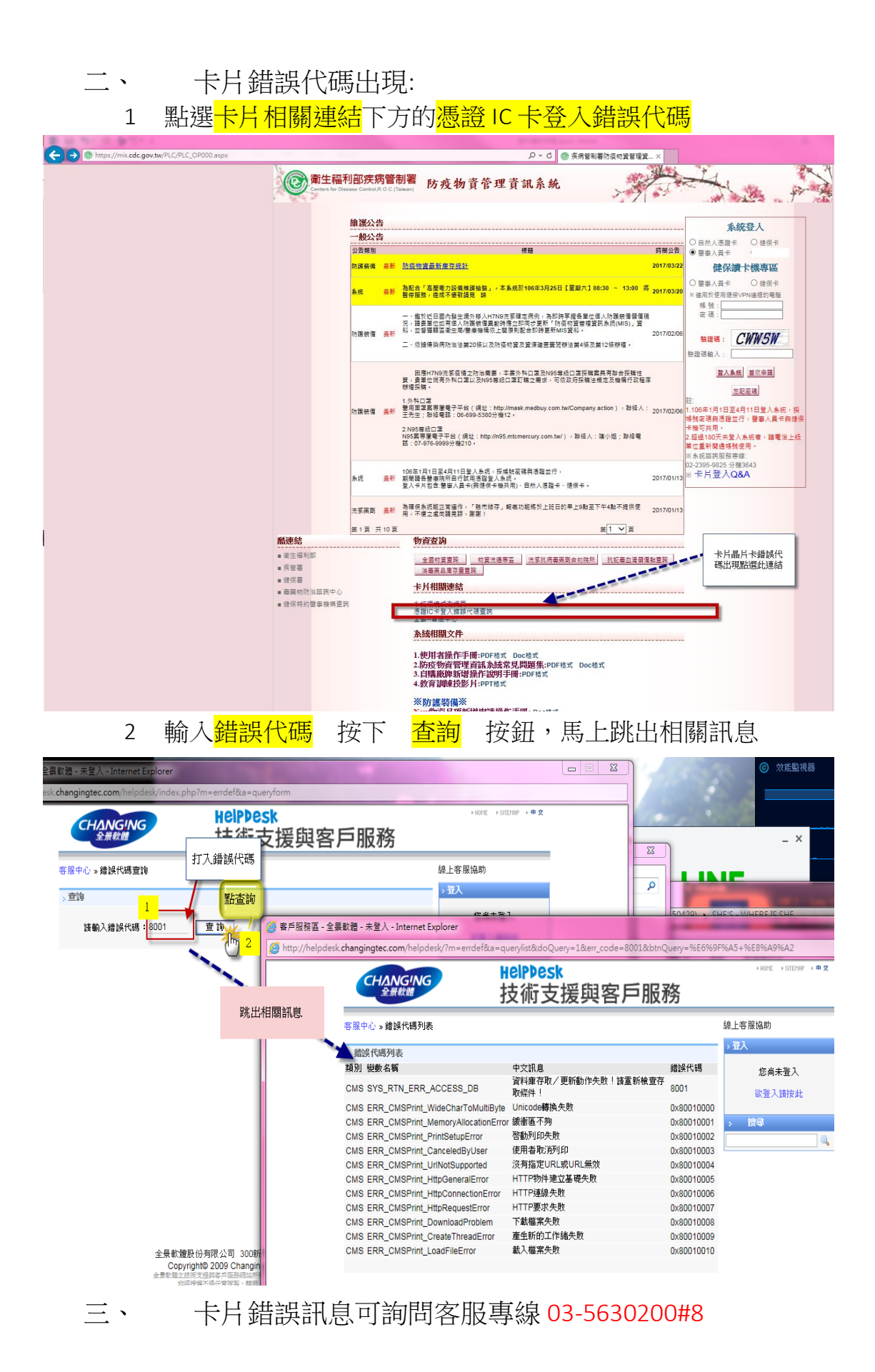